## 隨身 Wifi 碟安裝及基地台功能設定說明:

1.上建安國小網站下載驅動程式,先找到主頁的資訊中心=>資訊組

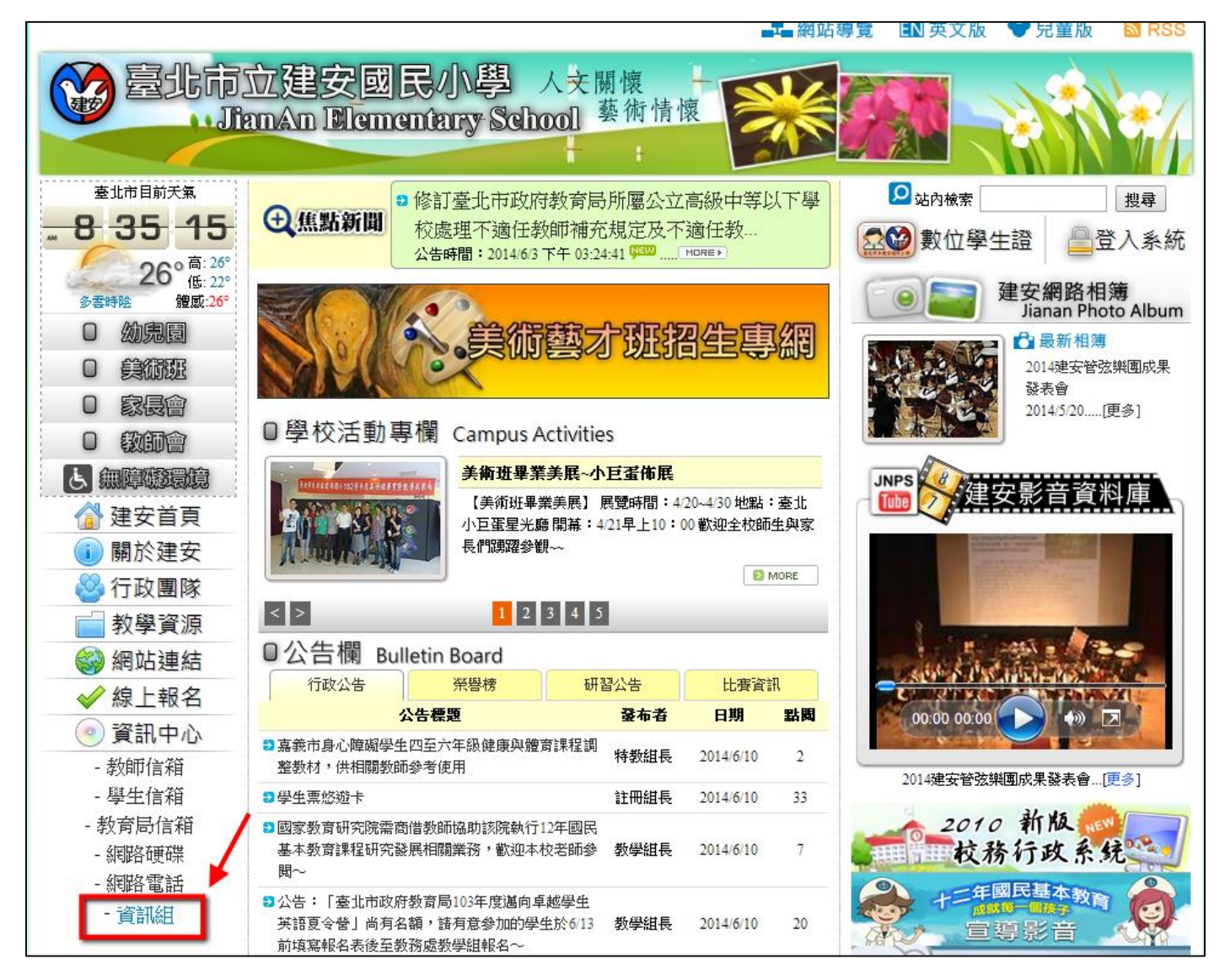

## 2.進入資訊組網頁後,點選上方的"檔案下載"連結

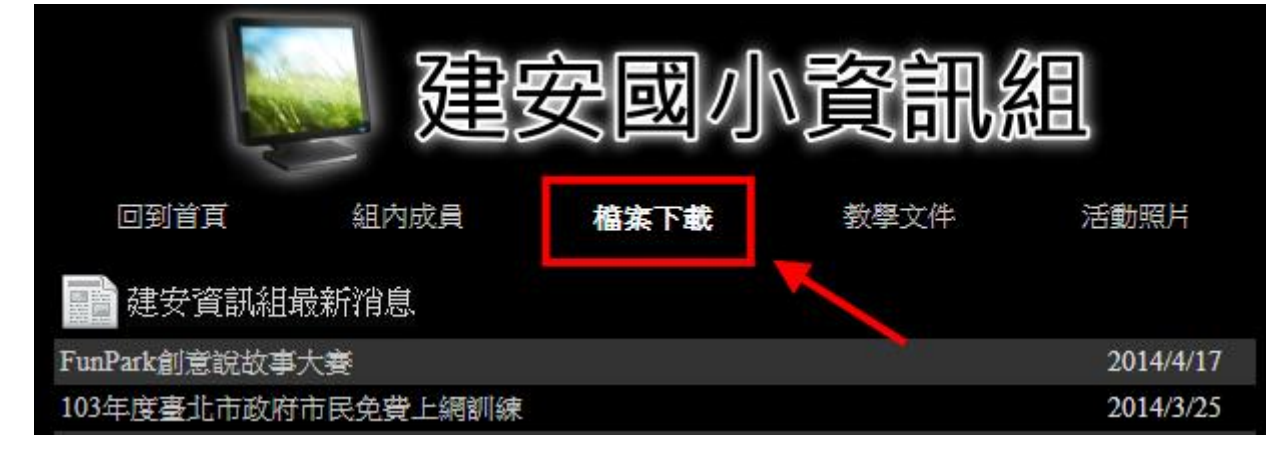

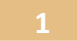

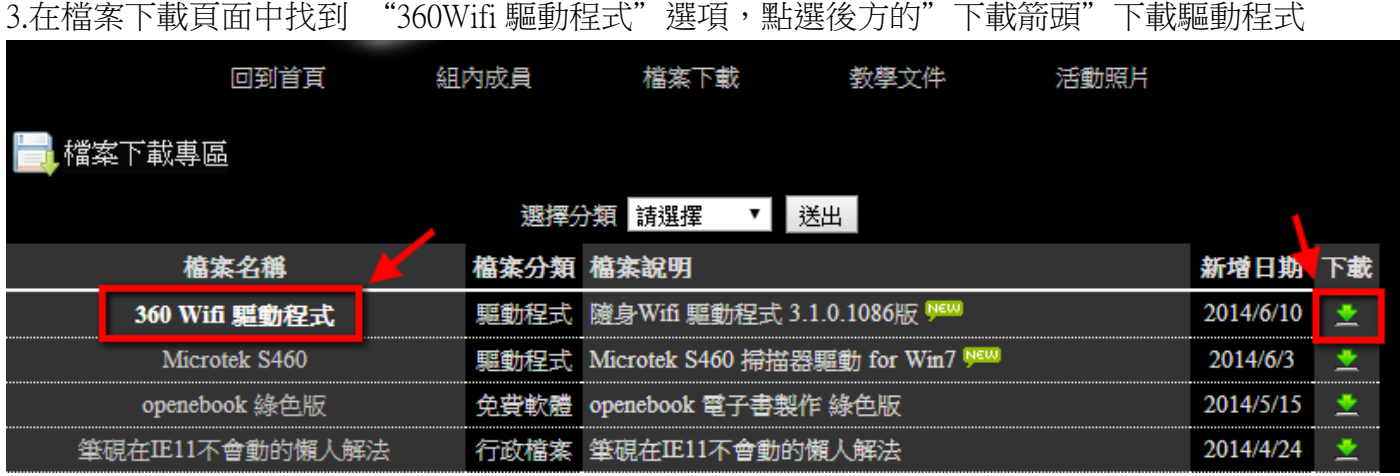

4.找到下載的檔案" 360freeap\_whole\_setup\_3.1.0.1086.exe"雙擊左鍵執行安裝

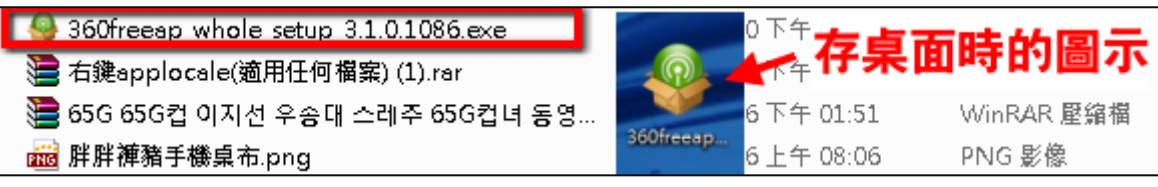

5.安裝畫面出現,點"开始使用"

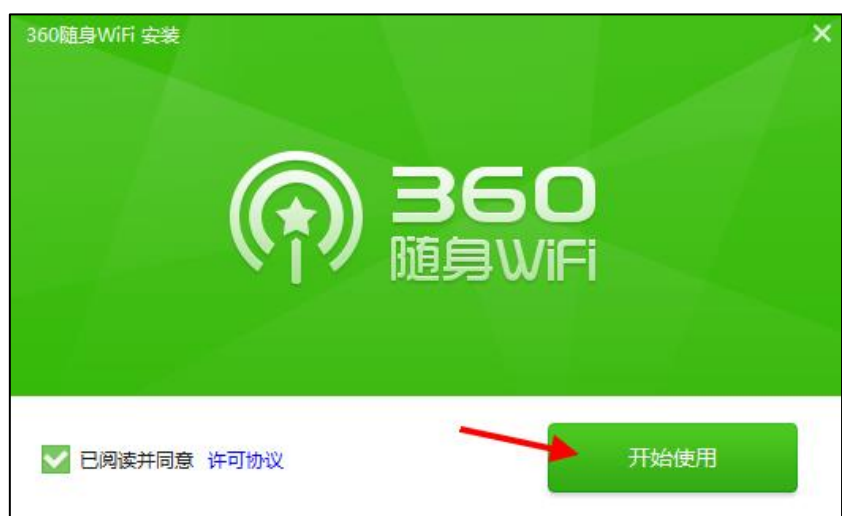

6.進入安裝程序

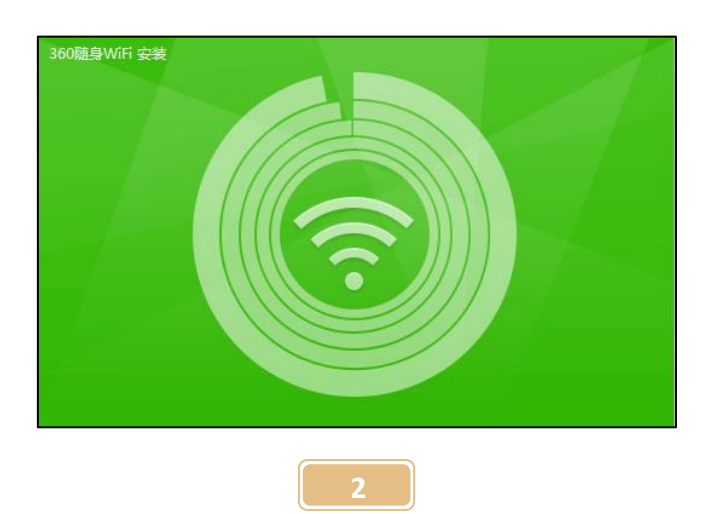

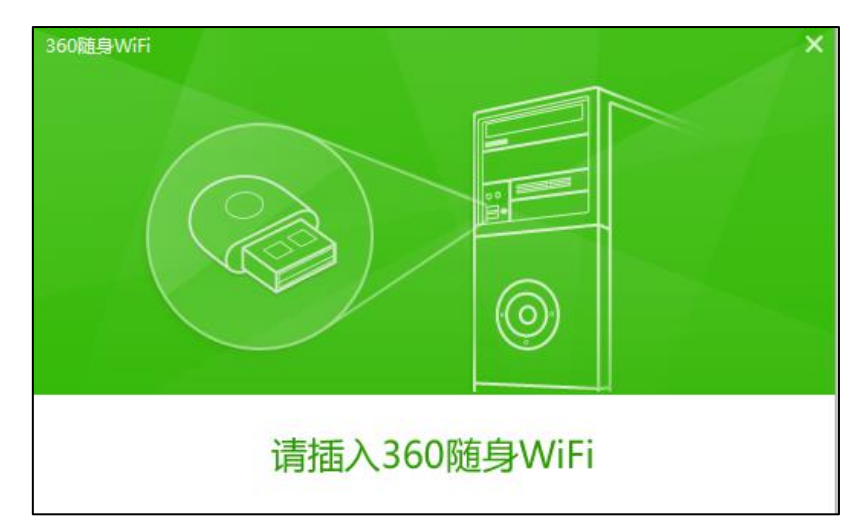

8.螢幕右下角會出現安裝中提醒,請耐心等候一分鐘左右

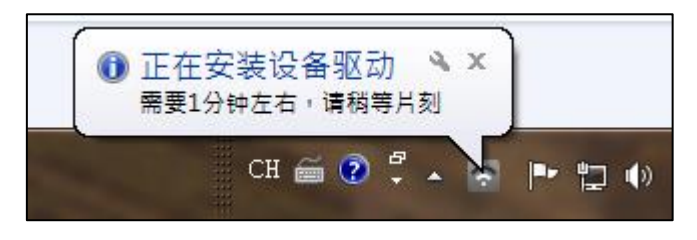

9.驅動程式安裝成功後會顯示

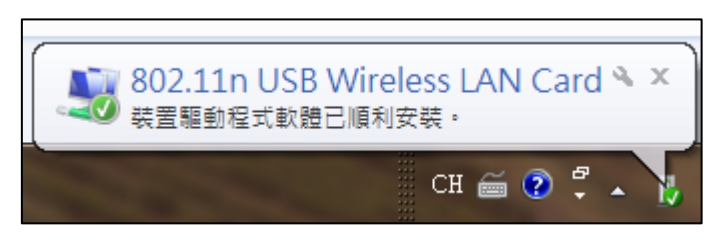

10. 安裝完成後可在開始=>所有程式(程式集)中找到程式圖示

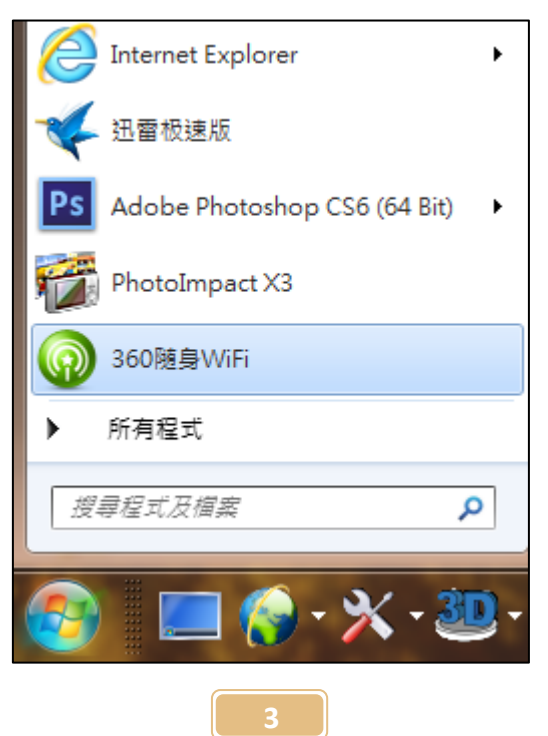

11. 安裝完成時會直接出現程式主畫面,如沒看到請關閉其他沒使用的視窗。 (第一次安裝程式會幫 Wifi 碟自動設定其名稱和密碼)

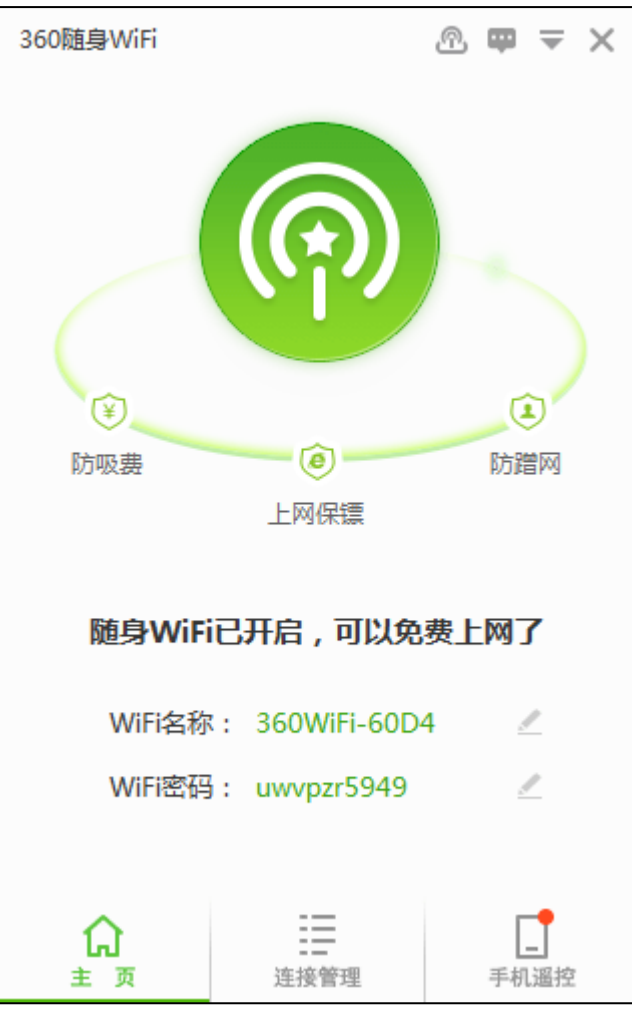

12.若要變更 Wifi 基地台名稱的話,點下方的"Wifi 名称"右邊綠色的"360Wifi…"字 (系統提供三組預設名稱供您直接點選使用:这不是你的 Wifi…)

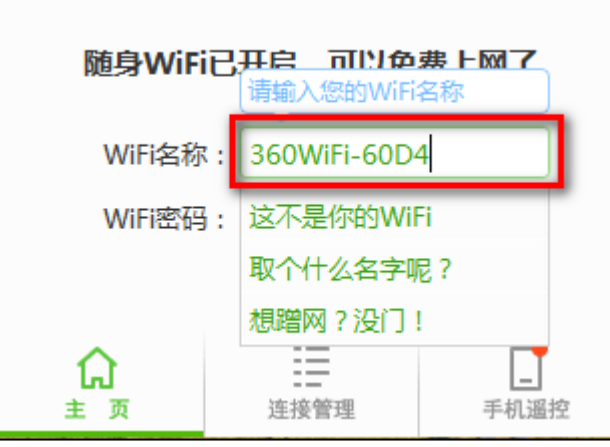

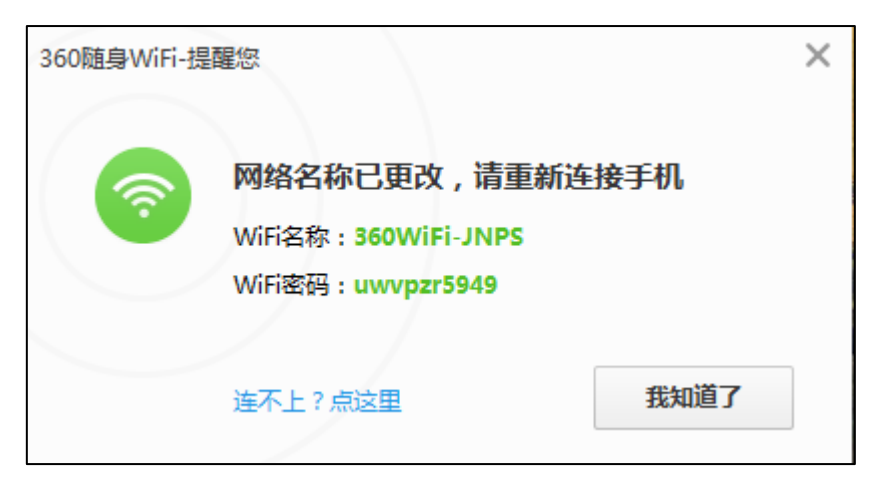

14.接著把連線用的 Wifi 密碼一起改掉

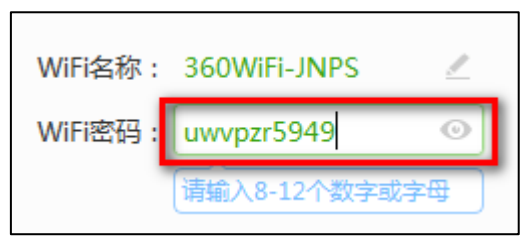

15.改完一樣會出現確認訊息

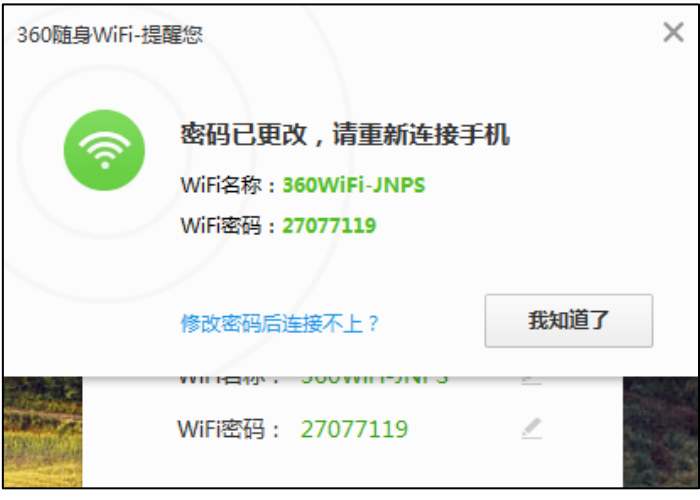

16.然後開啟您的手機或平板連線剛設定好的 Wifi 碟,如果連線成功,桌面右下角會提醒您有設備連 線到這支 Wifi 碟(基地台)

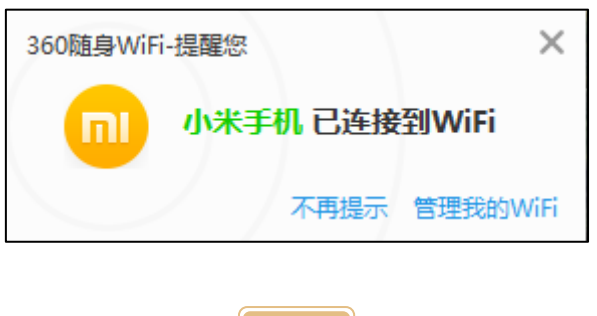

17.在桌面右上方也會有小圖示顯示目前有多少設備連線到 Wifi 碟

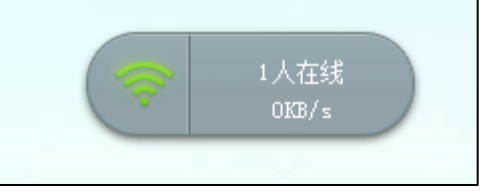

18.管理畫面上方的圖示

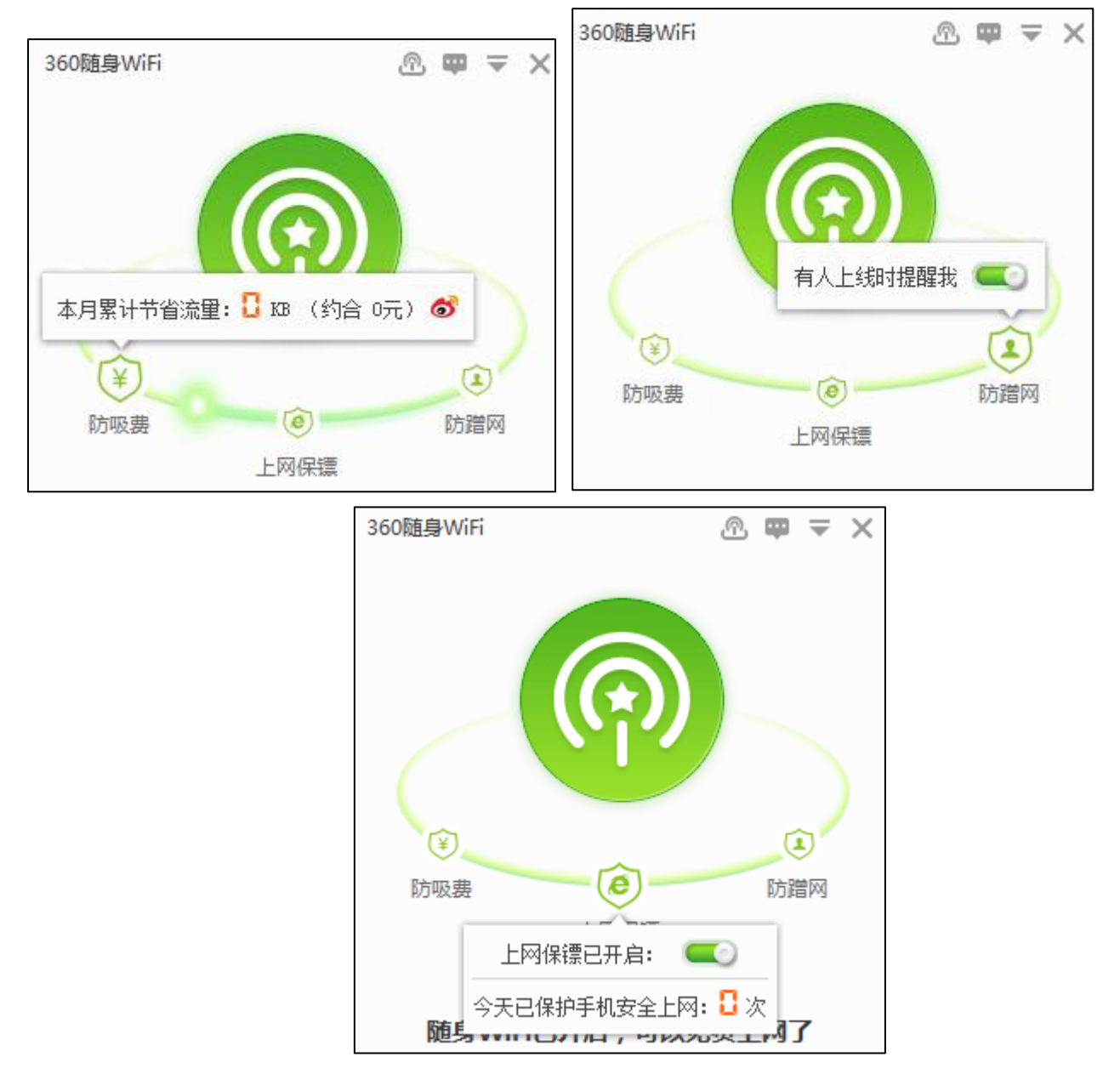

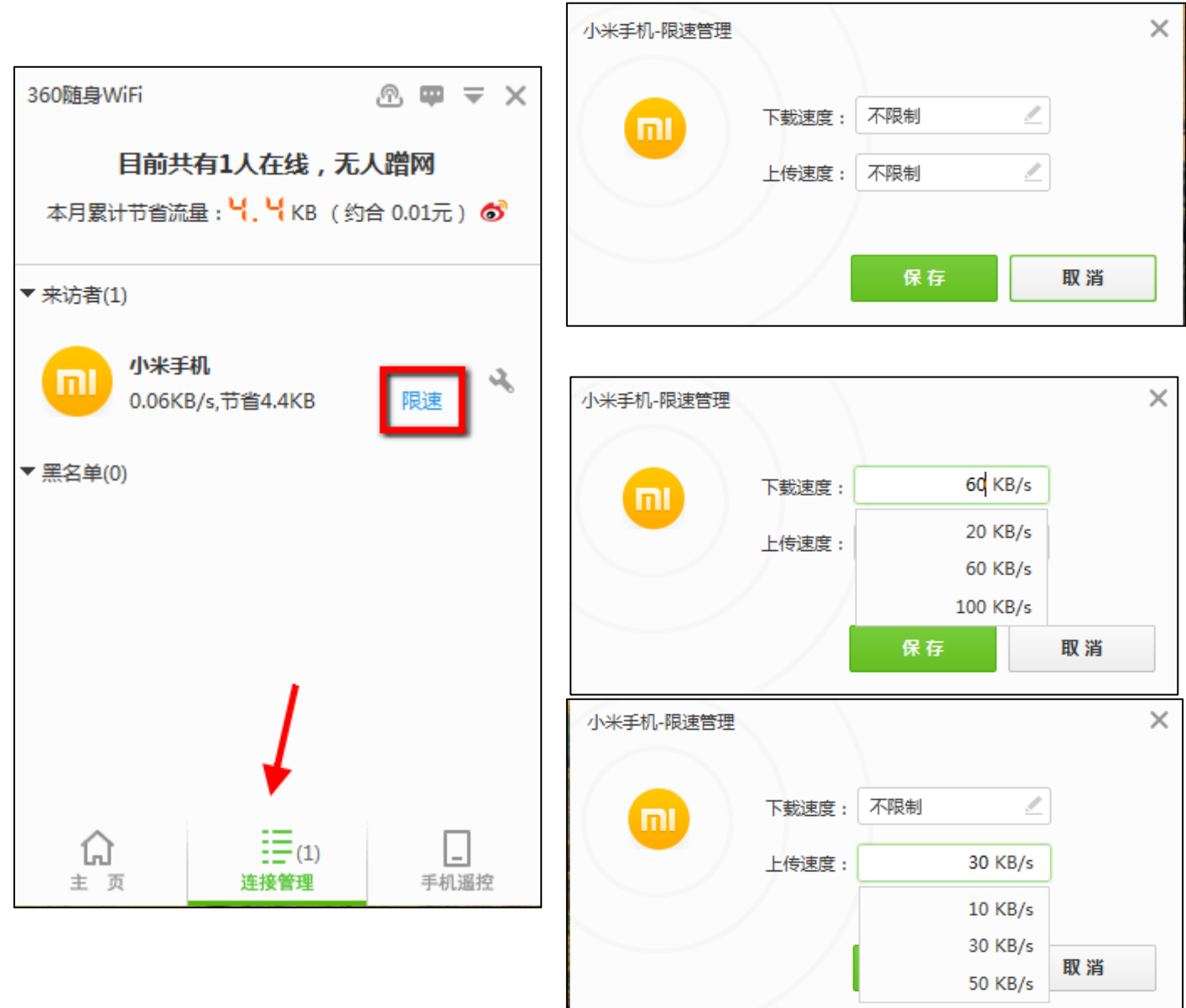

補充說明暨注意事項:

A.本隨身 Wifi 碟使用前一定要先在有連線上網的電腦安裝驅動程式並設定基地台名稱和密碼。

B.若換一台電腦使用,也要先安裝驅動程式,並重新設定基地台名稱和密碼。

C.一旦該電腦安裝過驅動程式並設定基地台名稱和密碼之後,下次使用時就不用再安裝或設定。

D.本隨身 Wifi 碟除了基地台功能(發訊號用)之外,還可以當無線網卡(收訊號用)使用,相關設定說明 請看次頁。

## 隨身 Wifi 碟之無線網卡功能設定說明:

1.在桌面右下角的綠色無網路圖示上按右鍵

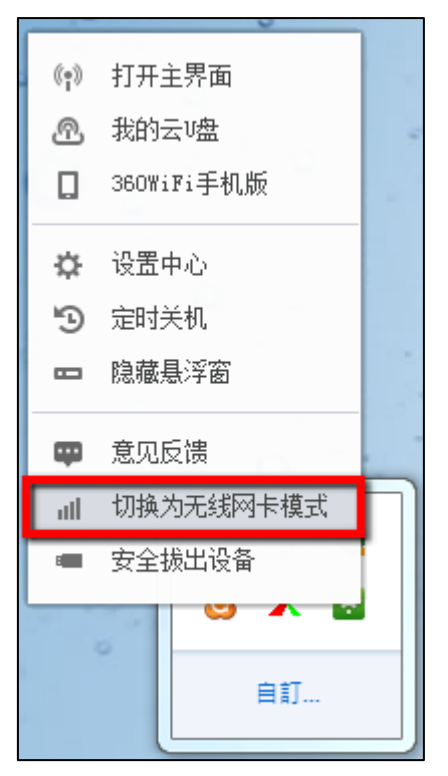

2.會出現提醒您從基地台模式(發訊號用)切換成無線網卡模式(收訊號用)的提醒

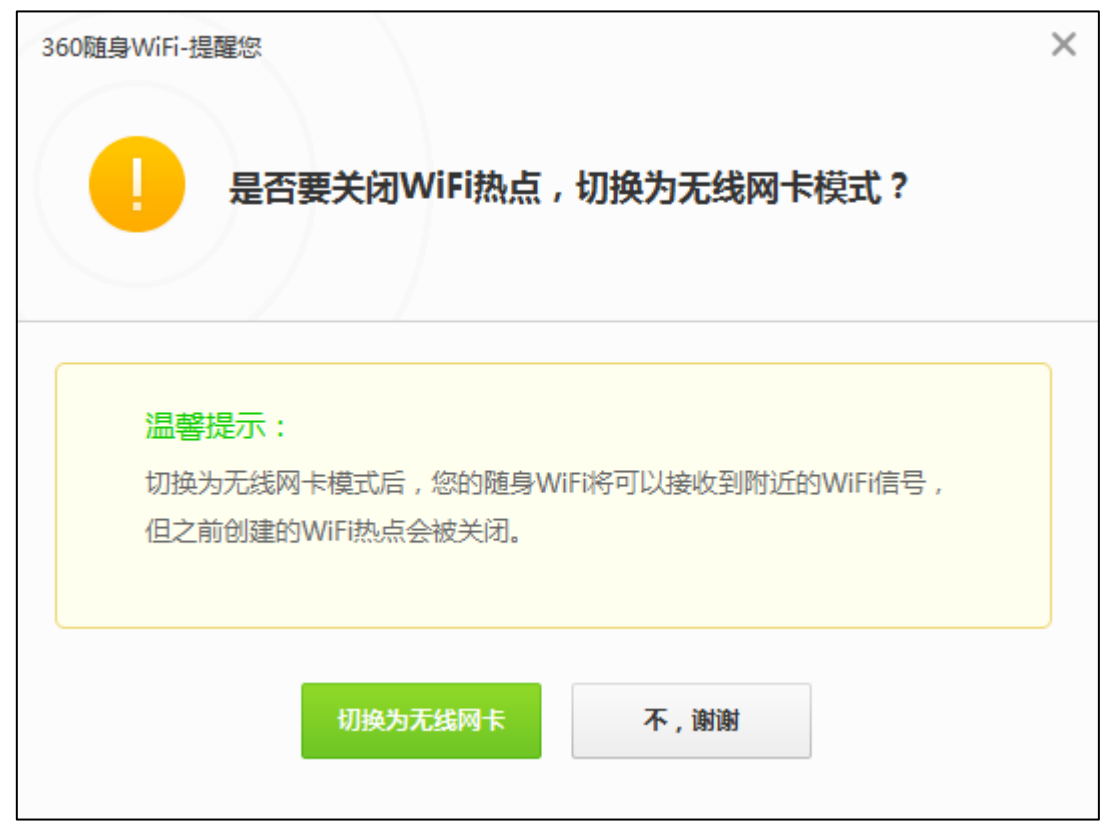

3.就可以讓沒網路的電腦透過這 Wifi 碟的無線網卡模式連線到其他無線基地台

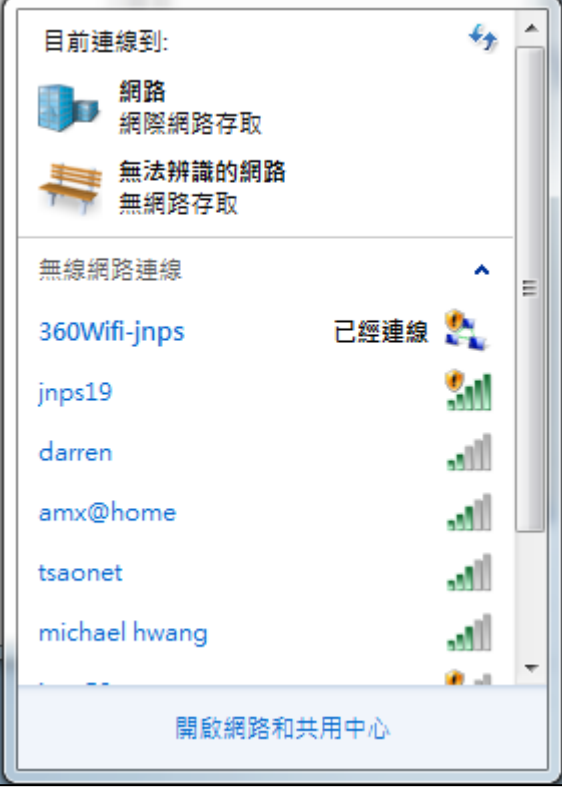

建安國小資訊組,祝您使用愉快!!